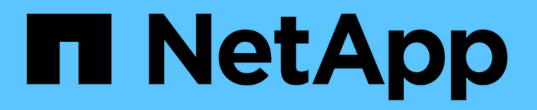

## **Azure Blob** 저장소 계정을 관리합니다

#### Azure Blob storage

NetApp October 04, 2023

This PDF was generated from https://docs.netapp.com/ko-kr/bluexp-blob-storage/task-add-blobstorage.html on October 04, 2023. Always check docs.netapp.com for the latest.

# 목차

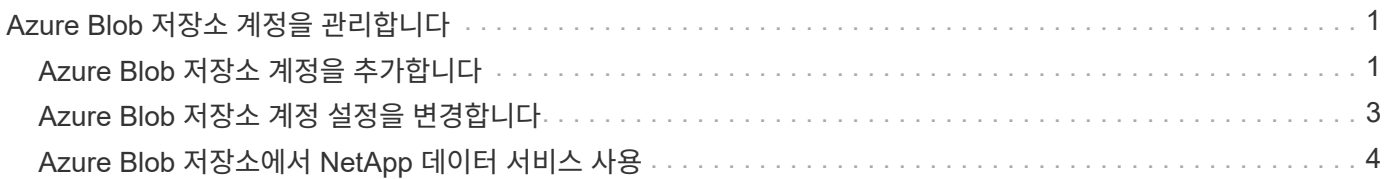

# <span id="page-2-0"></span>**Azure Blob** 저장소 계정을 관리합니다

## <span id="page-2-1"></span>**Azure Blob** 저장소 계정을 추가합니다

Canvas에서 Azure Blob 저장소 작업 환경을 사용할 수 있게 되면 BlueXP에서 직접 추가 저장소 계정을 추가할 수 있습니다.

단계

1. Canvas에서 Azure Blob 저장소 작업 환경을 두 번 클릭하여 Azure Blob 저장소 개요 페이지를 보고 \* 저장소 계정 추가 \* 를 클릭합니다.

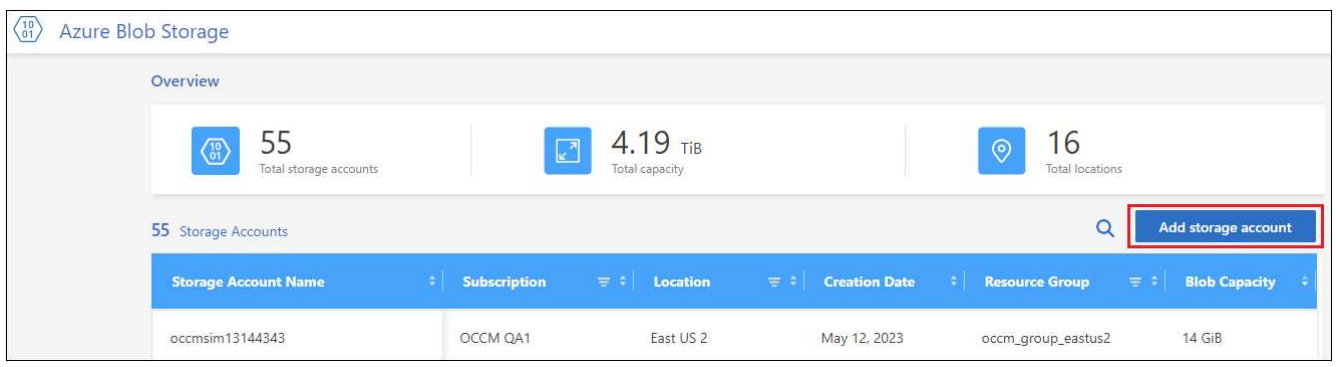

Add storage account\_page 가 표시됩니다.

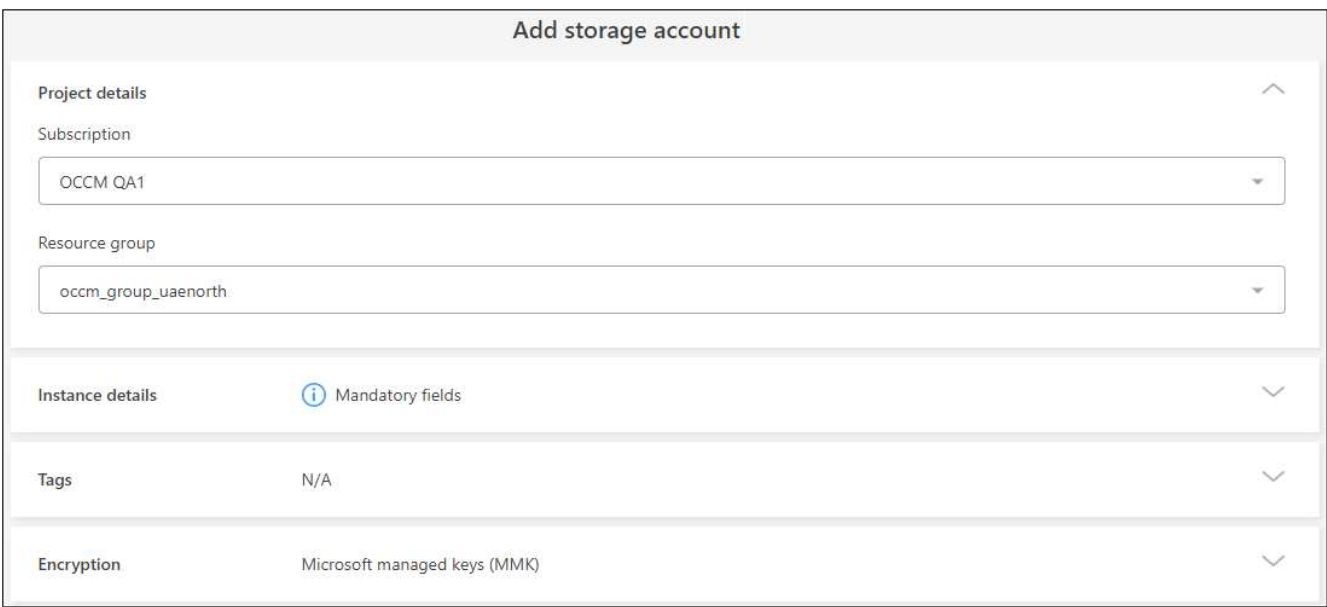

2. Project details\_(프로젝트 세부 정보) 섹션에 필요한 정보를 입력합니다.

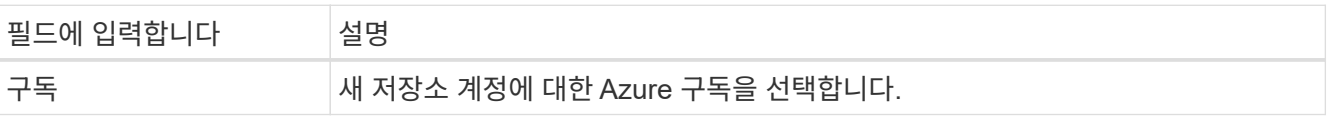

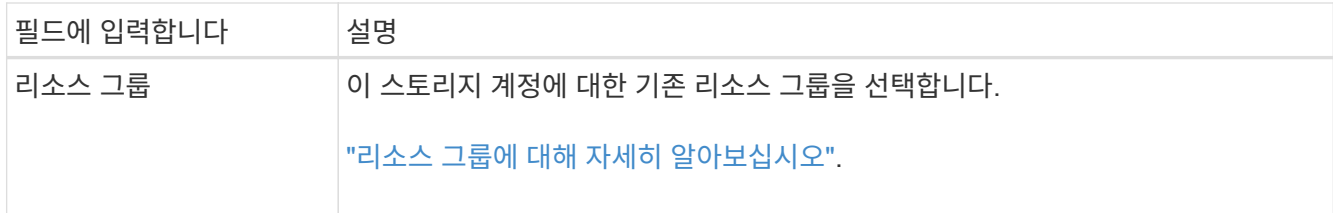

3. instance details\_ 섹션에서 스토리지 계정의 이름을 입력하고 스토리지 계정이 생성될 지역(또는 지역)을 선택합니다.

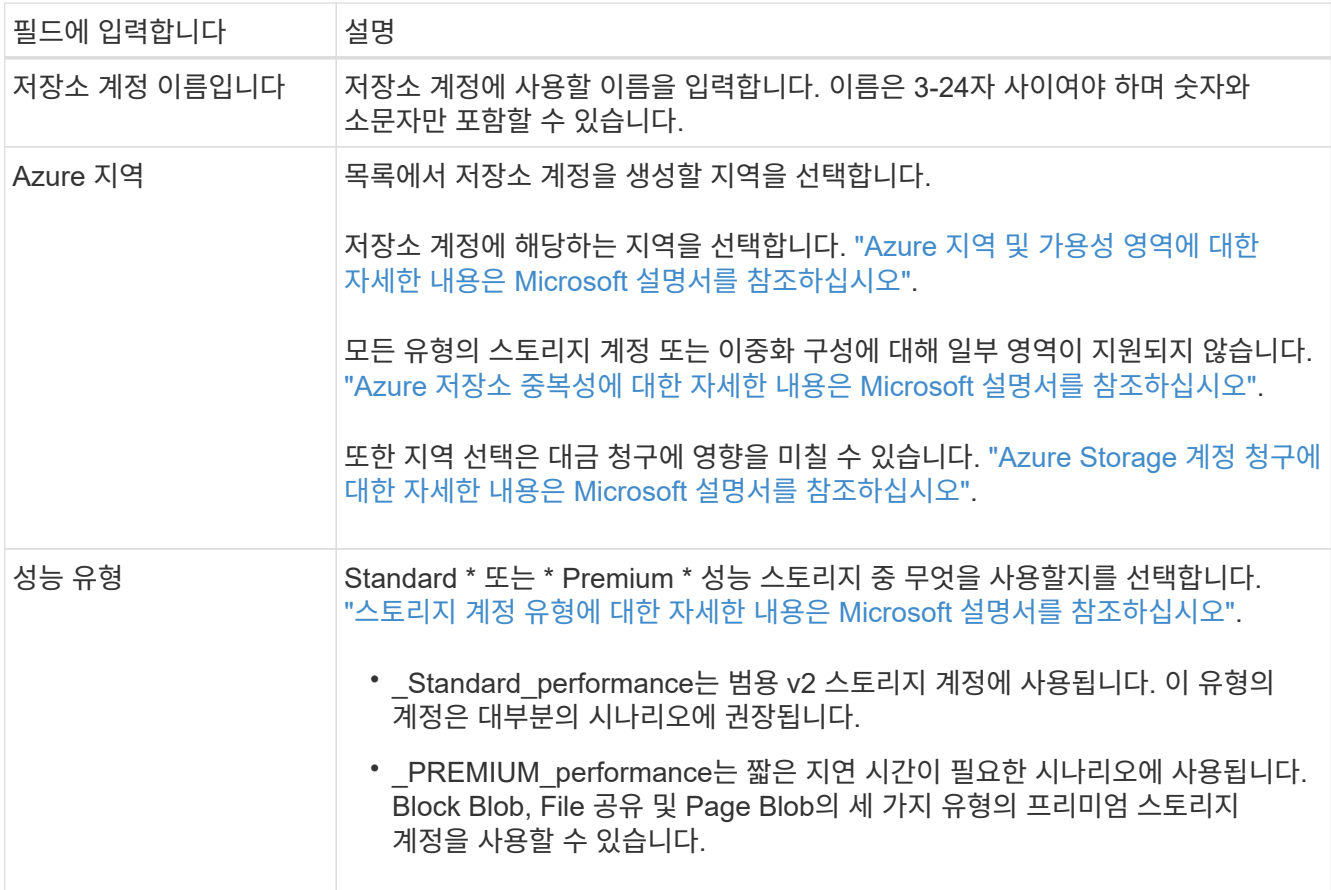

4. Tags\_ 섹션에서는 최대 10개의 태그 키/값 쌍을 입력하여 리소스를 그룹화할 수 있습니다.

태그는 리소스를 그룹화하여 애플리케이션, 환경, 지역, 클라우드 공급자 등을 식별하는 데 사용할 수 있는 메타데이터입니다. 태그가 스토리지 계정에 추가될 때 개체에 적용되도록 태그를 스토리지 계정에 추가할 수 있습니다.

BlueXP에서 생성된 새 저장소 계정에서는 기본적으로 태그가 사용되지 않습니다. ["Microsoft](https://learn.microsoft.com/en-us/azure/storage/blobs/storage-manage-find-blobs) [문서에서](https://learn.microsoft.com/en-us/azure/storage/blobs/storage-manage-find-blobs) [태그](https://learn.microsoft.com/en-us/azure/storage/blobs/storage-manage-find-blobs) [지정에](https://learn.microsoft.com/en-us/azure/storage/blobs/storage-manage-find-blobs) [대한](https://learn.microsoft.com/en-us/azure/storage/blobs/storage-manage-find-blobs) [자세한](https://learn.microsoft.com/en-us/azure/storage/blobs/storage-manage-find-blobs) [내용을](https://learn.microsoft.com/en-us/azure/storage/blobs/storage-manage-find-blobs) [확인하십시오](https://learn.microsoft.com/en-us/azure/storage/blobs/storage-manage-find-blobs)[".](https://learn.microsoft.com/en-us/azure/storage/blobs/storage-manage-find-blobs)

5. Encryption\_ 섹션에서 저장소 계정의 데이터에 대한 액세스를 보호하는 데 사용할 데이터 암호화 유형을 선택합니다.

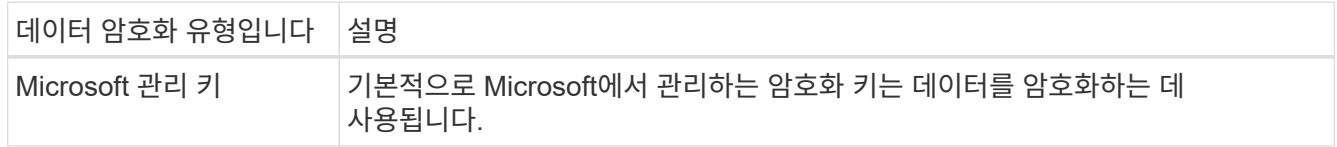

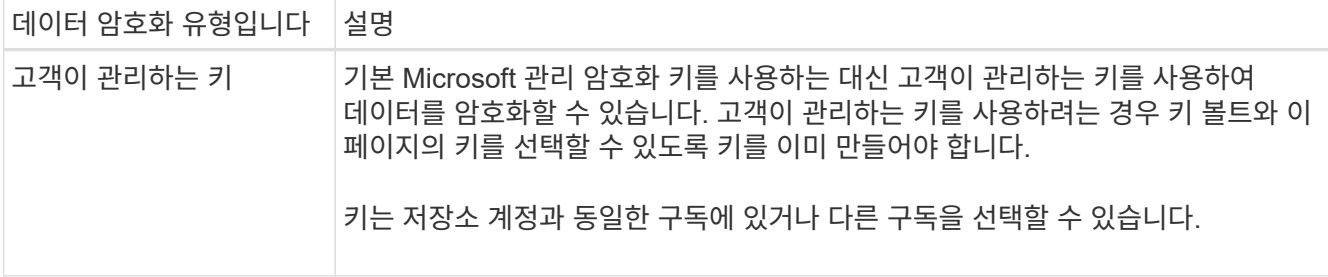

에 대한 자세한 내용은 Microsoft Azure 설명서를 참조하십시오 ["Microsoft](https://learn.microsoft.com/en-us/azure/storage/common/storage-service-encryption) [관리](https://learn.microsoft.com/en-us/azure/storage/common/storage-service-encryption) [키에](https://learn.microsoft.com/en-us/azure/storage/common/storage-service-encryption) [대한](https://learn.microsoft.com/en-us/azure/storage/common/storage-service-encryption) [자세한](https://learn.microsoft.com/en-us/azure/storage/common/storage-service-encryption) [정보](https://learn.microsoft.com/en-us/azure/storage/common/storage-service-encryption)["](https://learn.microsoft.com/en-us/azure/storage/common/storage-service-encryption), 및 ["](https://learn.microsoft.com/en-us/azure/storage/common/customer-managed-keys-overview)[고객](https://learn.microsoft.com/en-us/azure/storage/common/customer-managed-keys-overview) [관리](https://learn.microsoft.com/en-us/azure/storage/common/customer-managed-keys-overview) [키에](https://learn.microsoft.com/en-us/azure/storage/common/customer-managed-keys-overview) [대한](https://learn.microsoft.com/en-us/azure/storage/common/customer-managed-keys-overview) [자세한](https://learn.microsoft.com/en-us/azure/storage/common/customer-managed-keys-overview) [정보](https://learn.microsoft.com/en-us/azure/storage/common/customer-managed-keys-overview)[".](https://learn.microsoft.com/en-us/azure/storage/common/customer-managed-keys-overview)

6. 추가 \* 를 클릭하면 버킷이 생성됩니다.

### <span id="page-4-0"></span>**Azure Blob** 저장소 계정 설정을 변경합니다

Canvas에서 Azure Blob 저장소 작업 환경을 사용할 수 있게 되면 일부 저장소 계정 속성을 BlueXP에서 직접 변경할 수 있습니다.

스토리지 계정 이름, Azure 지역 또는 스토리지의 성능 유형은 변경할 수 없습니다.

변경할 수 있는 스토리지 계정 속성은 다음과 같습니다.

- 스토리지 계정의 구독 및 리소스 그룹
- 스토리지 계정에 추가되는 객체에 대한 태그를 추가, 변경 또는 제거합니다.
- 저장소 계정에 추가된 새 개체가 암호화되는지 여부와 암호화에 사용되는 옵션입니다.

을 클릭하여 BlueXP에서 직접 이러한 저장소 계정 설정을 변경할 수 있습니다 ••• 를 참조하십시오.

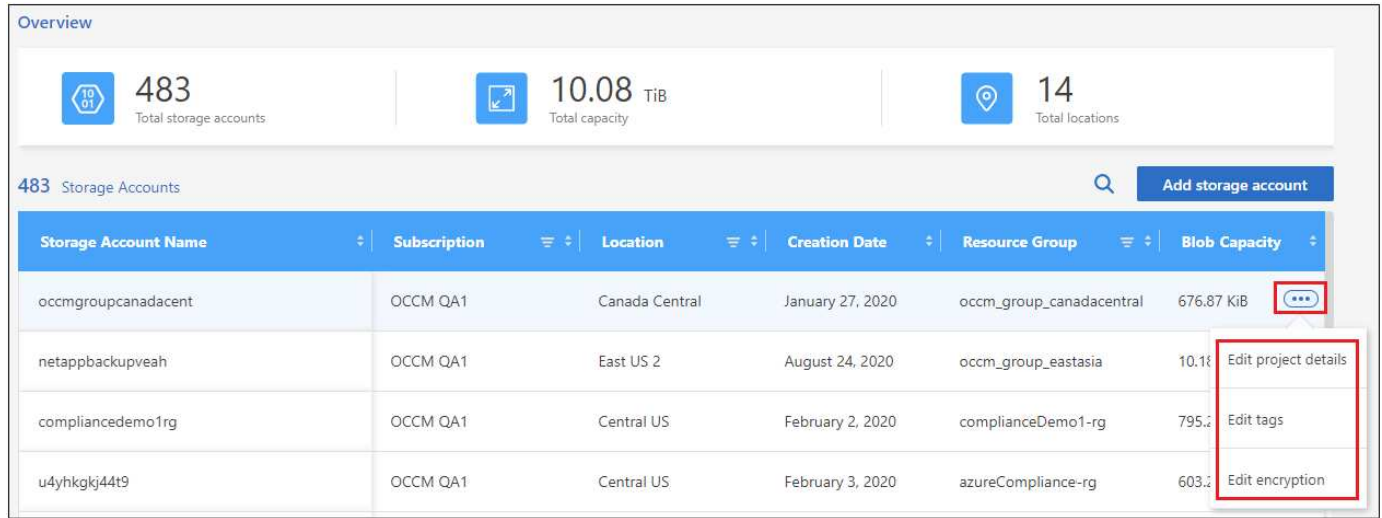

#### 프로젝트 세부 정보를 변경합니다

Project details\_ 섹션에서 저장소 계정의 구독 및 리소스 그룹을 변경할 수 있습니다.

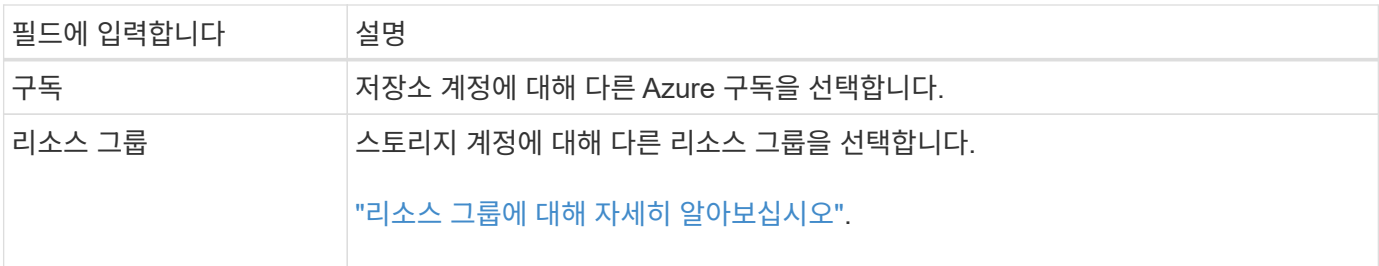

저장 \* 저장 \* 을 클릭하여 저장 계정의 변경 사항을 저장합니다.

스토리지 계정에서 개체의 태그를 추가하거나 변경합니다

Tags\_ 섹션에서는 최대 10개의 태그 키/값 쌍을 추가하거나 태그 키/값 쌍을 변경하거나 삭제할 수 있습니다. 태그는 스토리지 계정에 추가될 때 객체에 적용됩니다. 태그를 더 추가하려면 \* 새 태그 추가 \* 를 클릭합니다.

["Microsoft](https://learn.microsoft.com/en-us/azure/storage/blobs/storage-manage-find-blobs) [문서에서](https://learn.microsoft.com/en-us/azure/storage/blobs/storage-manage-find-blobs) [태그](https://learn.microsoft.com/en-us/azure/storage/blobs/storage-manage-find-blobs) [지정에](https://learn.microsoft.com/en-us/azure/storage/blobs/storage-manage-find-blobs) [대한](https://learn.microsoft.com/en-us/azure/storage/blobs/storage-manage-find-blobs) [자세한](https://learn.microsoft.com/en-us/azure/storage/blobs/storage-manage-find-blobs) [내용을](https://learn.microsoft.com/en-us/azure/storage/blobs/storage-manage-find-blobs) [확인하십시오](https://learn.microsoft.com/en-us/azure/storage/blobs/storage-manage-find-blobs)[".](https://learn.microsoft.com/en-us/azure/storage/blobs/storage-manage-find-blobs)

저장 \* 저장 \* 을 클릭하여 저장 계정의 변경 사항을 저장합니다.

암호화 설정을 변경합니다

Encryption\_ 섹션에서 저장소 계정의 데이터에 대한 액세스를 보호하는 데 사용할 데이터 암호화 유형을 변경할 수 있습니다.

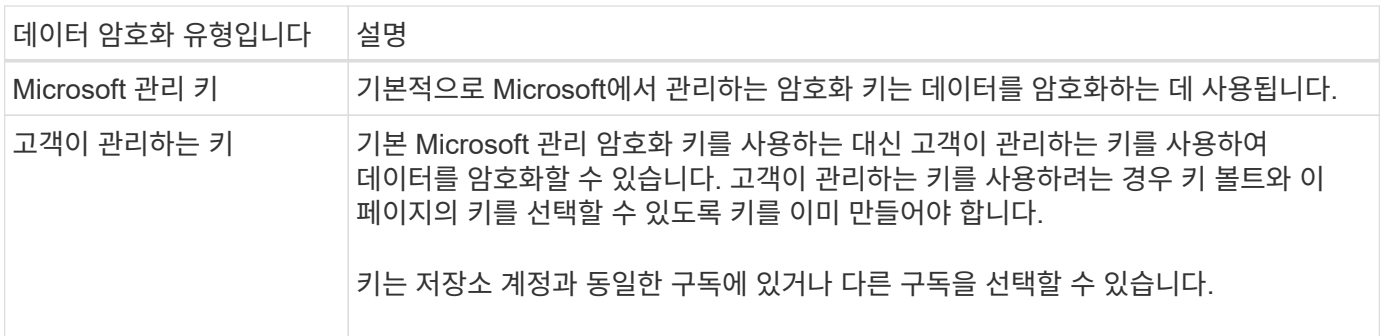

에 대한 자세한 내용은 Microsoft Azure 설명서를 참조하십시오 ["Microsoft](https://learn.microsoft.com/en-us/azure/storage/common/storage-service-encryption) [관리](https://learn.microsoft.com/en-us/azure/storage/common/storage-service-encryption) [키에](https://learn.microsoft.com/en-us/azure/storage/common/storage-service-encryption) [대한](https://learn.microsoft.com/en-us/azure/storage/common/storage-service-encryption) [자세한](https://learn.microsoft.com/en-us/azure/storage/common/storage-service-encryption) [정보](https://learn.microsoft.com/en-us/azure/storage/common/storage-service-encryption)["](https://learn.microsoft.com/en-us/azure/storage/common/storage-service-encryption), 및 ["](https://learn.microsoft.com/en-us/azure/storage/common/customer-managed-keys-overview)[고객](https://learn.microsoft.com/en-us/azure/storage/common/customer-managed-keys-overview) [관리](https://learn.microsoft.com/en-us/azure/storage/common/customer-managed-keys-overview) [키에](https://learn.microsoft.com/en-us/azure/storage/common/customer-managed-keys-overview) [대한](https://learn.microsoft.com/en-us/azure/storage/common/customer-managed-keys-overview) [자세한](https://learn.microsoft.com/en-us/azure/storage/common/customer-managed-keys-overview) [정보](https://learn.microsoft.com/en-us/azure/storage/common/customer-managed-keys-overview)[".](https://learn.microsoft.com/en-us/azure/storage/common/customer-managed-keys-overview)

저장 \* 저장 \* 을 클릭하여 저장 계정의 변경 사항을 저장합니다.

#### <span id="page-5-0"></span>**Azure Blob** 저장소에서 **NetApp** 데이터 서비스 사용

BlueXP에서 Azure Blob 저장소 계정을 발견한 후에는 NetApp 데이터 서비스를 사용하여 백업, 계층화 및 데이터 동기화를 수행할 수 있습니다.

• BlueXP 백업 및 복구 \* 를 사용하여 온프레미스 ONTAP 및 Cloud Volumes ONTAP 시스템에서 Azure Blob 저장소로 데이터를 백업할 수 있습니다.

시작하려면 Canvas로 이동하여 Azure Blob 저장소 작업 환경의 온-프레미스 ONTAP 또는 Cloud Volumes ONTAP 작업 환경을 끌어다 놓습니다.

["ONTAP](https://docs.netapp.com/us-en/bluexp-backup-recovery/concept-ontap-backup-to-cloud.html) [데이터를](https://docs.netapp.com/us-en/bluexp-backup-recovery/concept-ontap-backup-to-cloud.html) [Azure Blob](https://docs.netapp.com/us-en/bluexp-backup-recovery/concept-ontap-backup-to-cloud.html) [저장소에](https://docs.netapp.com/us-en/bluexp-backup-recovery/concept-ontap-backup-to-cloud.html) [백업하는](https://docs.netapp.com/us-en/bluexp-backup-recovery/concept-ontap-backup-to-cloud.html) [방법에](https://docs.netapp.com/us-en/bluexp-backup-recovery/concept-ontap-backup-to-cloud.html) [대해](https://docs.netapp.com/us-en/bluexp-backup-recovery/concept-ontap-backup-to-cloud.html) [자세히](https://docs.netapp.com/us-en/bluexp-backup-recovery/concept-ontap-backup-to-cloud.html) [알아보십시오](https://docs.netapp.com/us-en/bluexp-backup-recovery/concept-ontap-backup-to-cloud.html)["](https://docs.netapp.com/us-en/bluexp-backup-recovery/concept-ontap-backup-to-cloud.html).

• BlueXP 계층화 \* 를 사용하여 사내 ONTAP 클러스터에서 Azure Blob 스토리지까지 비활성 데이터를 계층화할 수 있습니다.

시작하려면 Canvas로 이동하여 Azure Blob 저장소 작업 환경의 온-프레미스 ONTAP 작업 환경을 끌어다 놓습니다.

["ONTAP](https://docs.netapp.com/us-en/bluexp-tiering/task-tiering-onprem-azure.html) [데이터를](https://docs.netapp.com/us-en/bluexp-tiering/task-tiering-onprem-azure.html) [Azure Blob](https://docs.netapp.com/us-en/bluexp-tiering/task-tiering-onprem-azure.html) [저장소에](https://docs.netapp.com/us-en/bluexp-tiering/task-tiering-onprem-azure.html) [계층화하는](https://docs.netapp.com/us-en/bluexp-tiering/task-tiering-onprem-azure.html) [방법에](https://docs.netapp.com/us-en/bluexp-tiering/task-tiering-onprem-azure.html) [대해](https://docs.netapp.com/us-en/bluexp-tiering/task-tiering-onprem-azure.html) [자세히](https://docs.netapp.com/us-en/bluexp-tiering/task-tiering-onprem-azure.html) [알아보십시오](https://docs.netapp.com/us-en/bluexp-tiering/task-tiering-onprem-azure.html)[".](https://docs.netapp.com/us-en/bluexp-tiering/task-tiering-onprem-azure.html)

• BlueXP 복사 및 동기화 \* 를 사용하여 Azure Blob 저장소 계정 간에 데이터를 동기화할 수 있습니다.

시작하려면 Canvas로 이동하여 대상 작업 환경에 소스 작업 환경을 끌어다 놓습니다. Azure Blob 저장소 작업 환경은 소스 또는 타겟이 될 수 있습니다.

또한 Azure Blob 저장소 작업 환경을 선택하고 서비스 패널에서 \* 복사 및 동기화 \* 를 클릭하여 Azure Blob 저장소 계정과 데이터를 동기화할 수 있습니다.

["BlueXP](https://docs.netapp.com/us-en/bluexp-copy-sync/concept-cloud-sync.html) [복사](https://docs.netapp.com/us-en/bluexp-copy-sync/concept-cloud-sync.html) [및](https://docs.netapp.com/us-en/bluexp-copy-sync/concept-cloud-sync.html) [동기화](https://docs.netapp.com/us-en/bluexp-copy-sync/concept-cloud-sync.html) [서비스에](https://docs.netapp.com/us-en/bluexp-copy-sync/concept-cloud-sync.html) [대해](https://docs.netapp.com/us-en/bluexp-copy-sync/concept-cloud-sync.html) [자세히](https://docs.netapp.com/us-en/bluexp-copy-sync/concept-cloud-sync.html) [알아보십시오](https://docs.netapp.com/us-en/bluexp-copy-sync/concept-cloud-sync.html)[".](https://docs.netapp.com/us-en/bluexp-copy-sync/concept-cloud-sync.html)

Copyright © 2023 NetApp, Inc. All Rights Reserved. 미국에서 인쇄됨 본 문서의 어떠한 부분도 저작권 소유자의 사전 서면 승인 없이는 어떠한 형식이나 수단(복사, 녹음, 녹화 또는 전자 검색 시스템에 저장하는 것을 비롯한 그래픽, 전자적 또는 기계적 방법)으로도 복제될 수 없습니다.

NetApp이 저작권을 가진 자료에 있는 소프트웨어에는 아래의 라이센스와 고지사항이 적용됩니다.

본 소프트웨어는 NetApp에 의해 '있는 그대로' 제공되며 상품성 및 특정 목적에의 적합성에 대한 명시적 또는 묵시적 보증을 포함하여(이에 제한되지 않음) 어떠한 보증도 하지 않습니다. NetApp은 대체품 또는 대체 서비스의 조달, 사용 불능, 데이터 손실, 이익 손실, 영업 중단을 포함하여(이에 국한되지 않음), 이 소프트웨어의 사용으로 인해 발생하는 모든 직접 및 간접 손해, 우발적 손해, 특별 손해, 징벌적 손해, 결과적 손해의 발생에 대하여 그 발생 이유, 책임론, 계약 여부, 엄격한 책임, 불법 행위(과실 또는 그렇지 않은 경우)와 관계없이 어떠한 책임도 지지 않으며, 이와 같은 손실의 발생 가능성이 통지되었다 하더라도 마찬가지입니다.

NetApp은 본 문서에 설명된 제품을 언제든지 예고 없이 변경할 권리를 보유합니다. NetApp은 NetApp의 명시적인 서면 동의를 받은 경우를 제외하고 본 문서에 설명된 제품을 사용하여 발생하는 어떠한 문제에도 책임을 지지 않습니다. 본 제품의 사용 또는 구매의 경우 NetApp에서는 어떠한 특허권, 상표권 또는 기타 지적 재산권이 적용되는 라이센스도 제공하지 않습니다.

본 설명서에 설명된 제품은 하나 이상의 미국 특허, 해외 특허 또는 출원 중인 특허로 보호됩니다.

제한적 권리 표시: 정부에 의한 사용, 복제 또는 공개에는 DFARS 252.227-7013(2014년 2월) 및 FAR 52.227- 19(2007년 12월)의 기술 데이터-비상업적 품목에 대한 권리(Rights in Technical Data -Noncommercial Items) 조항의 하위 조항 (b)(3)에 설명된 제한사항이 적용됩니다.

여기에 포함된 데이터는 상업용 제품 및/또는 상업용 서비스(FAR 2.101에 정의)에 해당하며 NetApp, Inc.의 독점 자산입니다. 본 계약에 따라 제공되는 모든 NetApp 기술 데이터 및 컴퓨터 소프트웨어는 본질적으로 상업용이며 개인 비용만으로 개발되었습니다. 미국 정부는 데이터가 제공된 미국 계약과 관련하여 해당 계약을 지원하는 데에만 데이터에 대한 전 세계적으로 비독점적이고 양도할 수 없으며 재사용이 불가능하며 취소 불가능한 라이센스를 제한적으로 가집니다. 여기에 제공된 경우를 제외하고 NetApp, Inc.의 사전 서면 승인 없이는 이 데이터를 사용, 공개, 재생산, 수정, 수행 또는 표시할 수 없습니다. 미국 국방부에 대한 정부 라이센스는 DFARS 조항 252.227-7015(b)(2014년 2월)에 명시된 권한으로 제한됩니다.

#### 상표 정보

NETAPP, NETAPP 로고 및 <http://www.netapp.com/TM>에 나열된 마크는 NetApp, Inc.의 상표입니다. 기타 회사 및 제품 이름은 해당 소유자의 상표일 수 있습니다.